## **Wikiprint Book**

**Title: Przewodnik wdrożeniowca > Integracja z systemem WAPRO …**

**Subject: eDokumenty - elektroniczny system obiegu dokumentów, workflow i CRM - DeployerGuide/Customization/Integration/WaproWfMag**

**Version: 8**

**Date: 06/03/25 20:11:31**

## **Table of Contents**

*Przewodnik wdrożeniowca > Integracja z systemem WAPRO WF-Mag 3*

## **[Przewodnik wdrożeniowca](https://support.edokumenty.eu/trac/wiki/DeployerGuide) > Integracja z systemem WAPRO WF-Mag**

System eDokumenty od wersji numer 3.8.18 obsługuje integrację z systemem WAPRO WF-Mag poprzez nowy moduł BSConnect v2.

Aktualnie wspierana integracja polega na pobieraniu danych następujących obiektów:

- klient
- osoba kontaktowa
- produkt

Aby móc korzystać z połączenia należy ustawić/dodać stałą w pliku config.inc SYNC\_ACTIVE na NEW - koniecznie jako typ string dużymi literami

define('SYNC\_ACTIVE', 'NEW');

Po ustawieniu tej stałej w modułach klienci oraz produkty pojawi się dodatkowy przycisk na toolbarze - Importuj. Natomiast na kartotekach: klient, osoba kontaktowa oraz produkt pojawi się dodatkowe menu Aktualizuj.

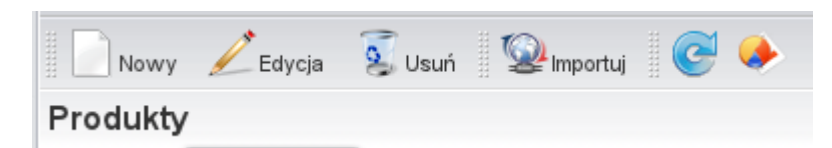

Definicję konfiguracji połączenia wykonuje poprzez przeznaczony do tego narzędzie Górny pasek -> Narzędzia -> Połączenie z systemami zew.

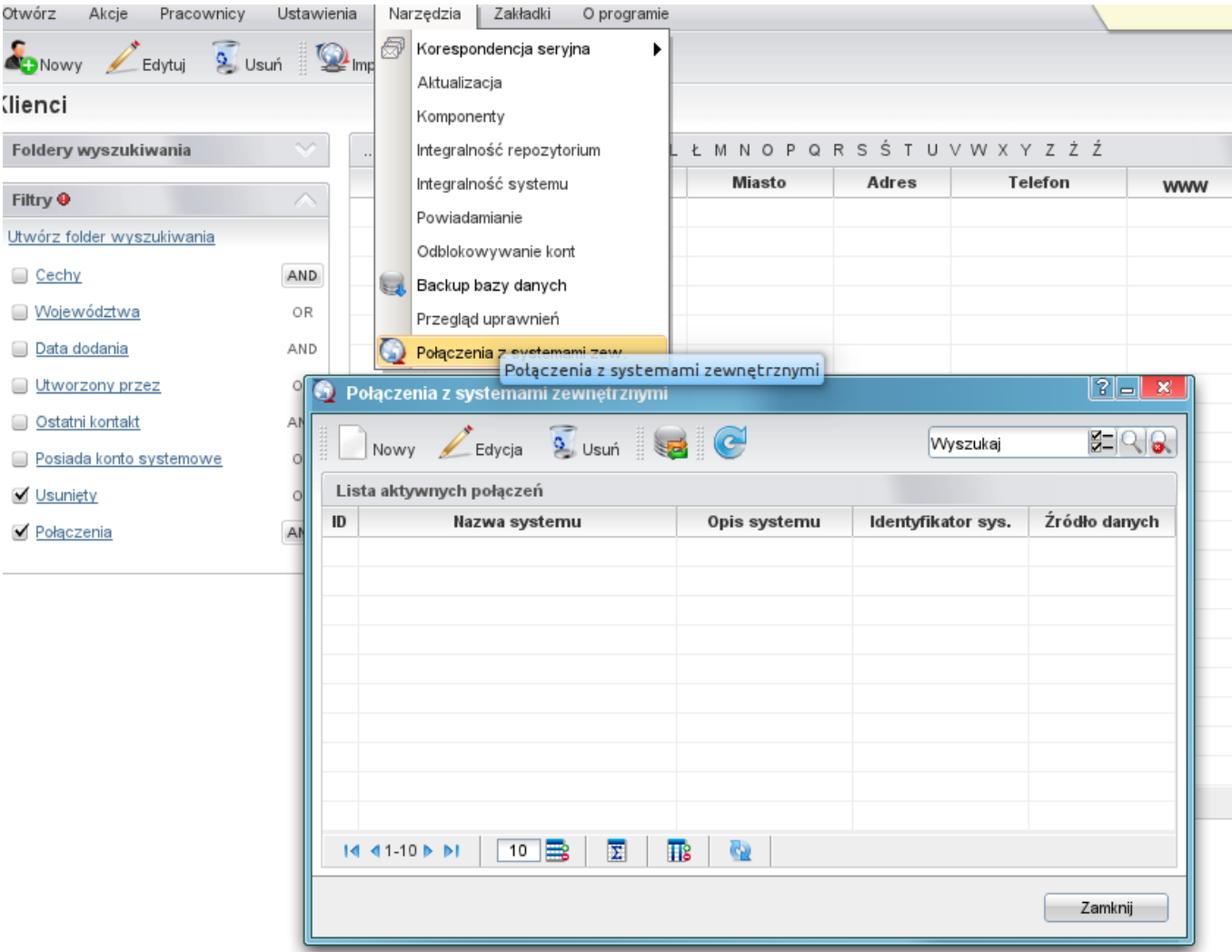

Na toolbarze klikamy Nowy następnie wypełniamy pola zgodnie z opisem.

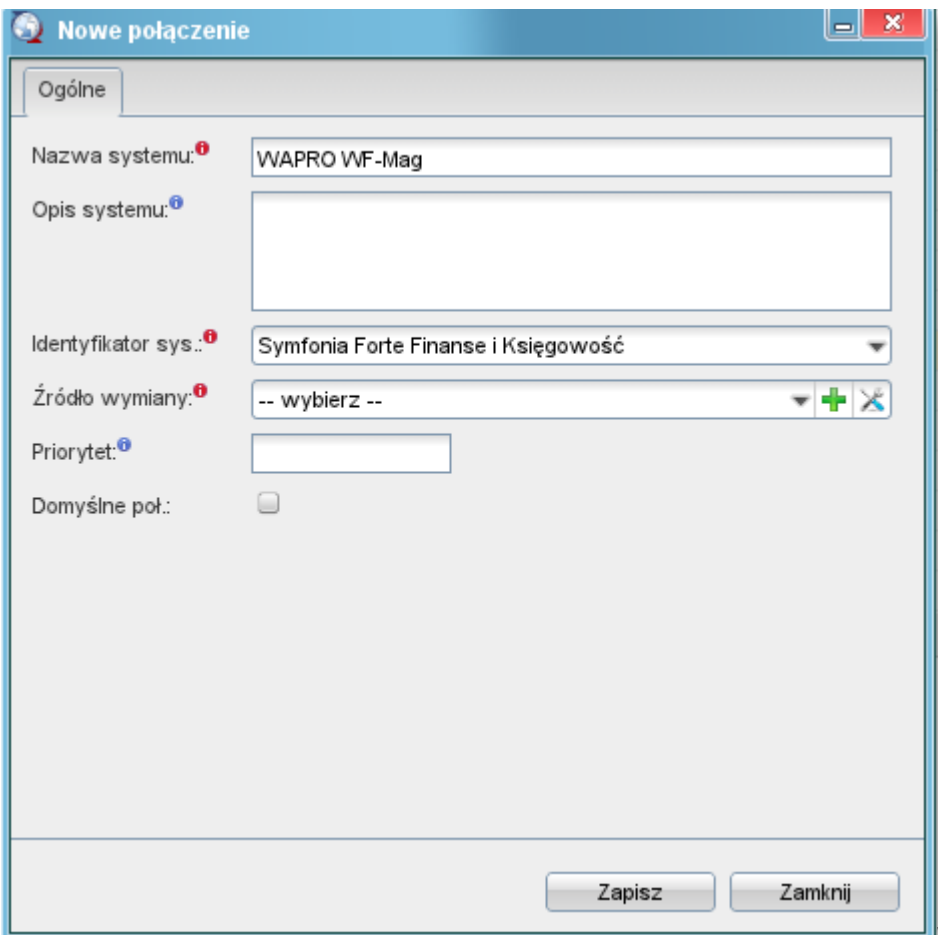

Ważnym polem jest pole Identyfikator oraz

Źródło wymiany danych. W polu Identyfikator wybieramy WAPRO WF-MAG.

Jeśli chodzi o źródło wymiany danych należy jest zdefiniować poprzez kliknięciu zielonego plusika obok listy.

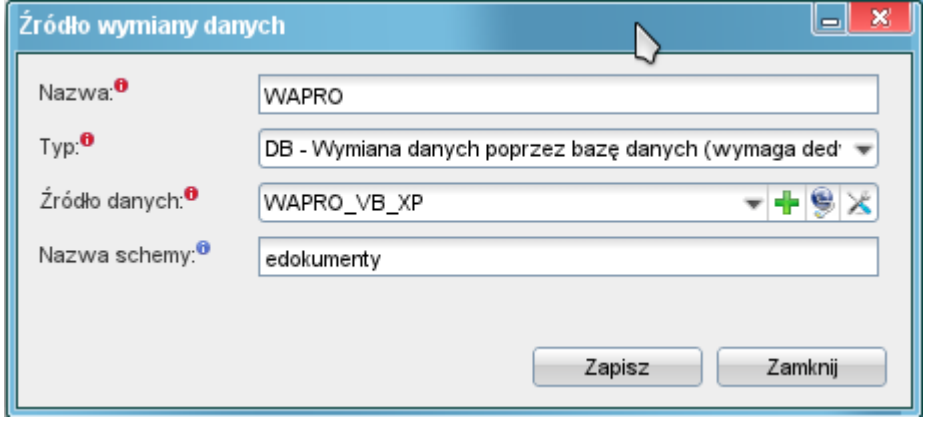

Pole nazwa to nazwa naszego źródła wymiany danych. Można tam wpisać np. WAPRO. Ważnym polem jest pole Typ gdzie należy wybrać DB. Następnie w polu Źródło danych definiujemy lub wybieramy spośród istniejących źródeł danych ikony Dodaj nowy wpis oraz Zarządzaj źródłami danych.

**UWAGA** Ważne jest aby definicja źródła danych posiadała atrybut encoding wskazujący na kodowanie zew. bazy oraz w przypadku sterownika ODBC atrybut adapter wskazujący na typ bazy.

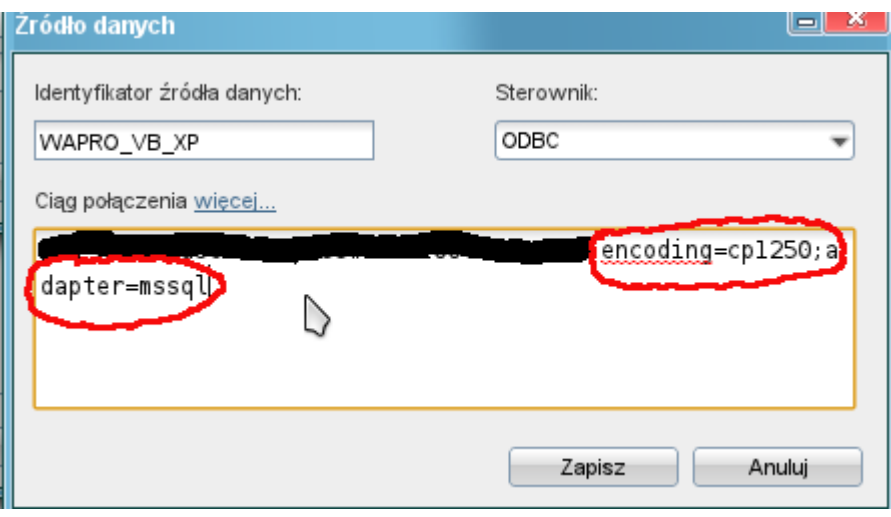

W polu Nazwa schemy wpisujemy edokumenty - tak domyślnie definiowane są widoku definiowane przez nas - można to zmienić.

Po wypełnieniu wymaganych pól klikamy Zapisz. Po wykonaniu tego powinna pojawić nam się zakładka Akcje (opis zaawansowany), która definiuje wszystkie dostępne akcje do wykonania na zew. systemie.

Następnie należy pobrać z katalogu \$APP/modules/Settings/BSConnect/install/sql/external/wapro\_wf\_mag pliki

- 01\_install\_relations\_crt.sql instalacja widoków
- 02\_install\_triggers\_crt.sql instalacja triggerów

W przypadku jeśli w trakcie działania systemu WAPRO pojawią się jakieś problemy związane z dodatkowymi widokami lub triggerami należy wykonać skrypt bs\_reset.sql z tego samego katalogu.

Po wykonaniu tych czynności możemy przejść do pobierania danych. Najlepiej jest zacząć od pobrania wszystkich klientów później osoby kontaktowy a następnie produkty.

Przechodzimy do modułu Klienci. Klikamy Importuj -> Klienci -> Pobierz wszystkich klientów. Klikamy Importuj -> Osoby kontaktowe -> Pobierz wszystkie osoby kontaktowe.

Przechodzimy do modułu Produkty. Klikamy Importuj -> Pobierz wszystkie produkty

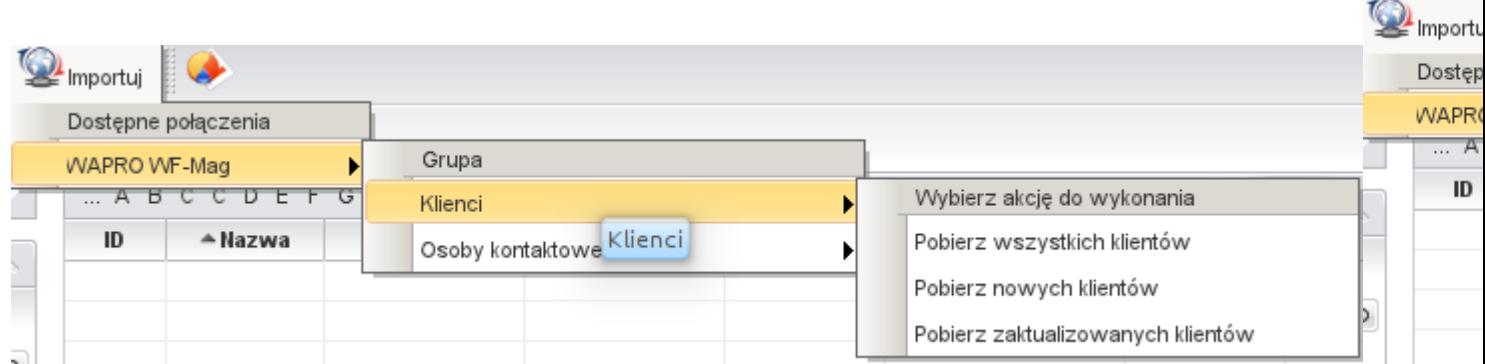

**UWAGA** Ze względu na to, iż w trakcie importu dużej ilości danych (>3000) tworzone są wszystkie niezbędne relacje w bazie eDokumenty mechanizm może potrzebować nieco czasu na wykonanie się. Dodatkowo wpływ na szybkość działania ma obciążenie serwera eDokumenty oraz zew. bazy.